# **Pflichtenheft für die Integration der Klassifikation in JUSBIB**

Version 1 vom 13.02.2013

### 1. **Ausgangslage**

(a) Die Rechtsbibliotheken sind mehrheitlich der Meinung, dass sich der Aufwand für den Betrieb einer zusammengeführten Daten der Rechtsbestände der Schweizer Bibliotheken (= JusBib) nur lohnt, wenn auch eine gemeinsame Groberschliessung nach Rechtsmaterien zur Verfügung gestellt wird.

(b) Die Klassifikation der Schweizerischen Instituts für Rechtsvergleichung (SIR) steht für diese Groberschliessung nach Rechtsmaterien im Vordergrund.

### **2. Realisierungsansätze**

### 2.1. **Feld für die Eingabe der Klassifikation**

Die Klassifikation wird in ein die Felder 980 oder 691 eingegeben. In JusBib wird sie im Feld 691 ohne Präfix und ohne Suffix abgelegt.

# 2.2. **Zusammenführung der bestehenden Klassifikationen und Ergänzung mit der Klassifikation des SIR**

Pro Werk werden sämtliche bestehende Klassifikationen übernommen. Die Katalogaufnahmen, die in JusBib nach der Zusammenführung der bestehenden Klassifikationen keine Groberschliessung nach der Klassifikation des SIR besitzen, werden mit einer entsprechenden Groberschliessung versehen.

### 2.3. **Überführung von einer bestehenden Sacherschliessung her**

Zur automatischen Eingabe eines Klassifikationseintrages sollte wenn möglich eine Konkordanztabelle zwischen einer bestehenden Klassifikation und der Klassifikation des Rechtsvergleichungsinstituts. Diese Excel-Tabelle soll die folgenden Angaben enthalten:

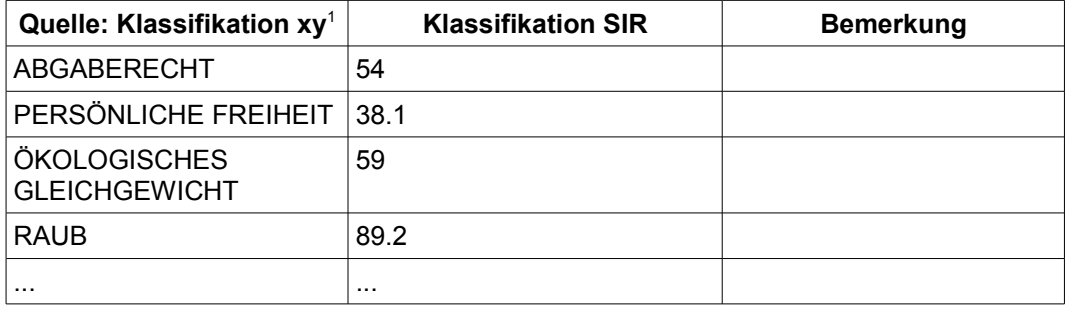

1 z.B. Code für das Bulletin der Neuanschaffungen oder erster Begriff einer Indexierungskette \$a

# 2.4. **Anzeige der Klassifikation in JusBib**

2.4.1. Die Klassifikation sollte als **erste Facette im Suchresultat** ersichtlich sein. Es sollten einzig die Klassifikationseinträge, die im Zusammenhang mit den Dokumenten, die im Suchresultat vorkommen, angezeigt werden. Die Reihenfolge sollte die Häufigkeit des Auftretens im Suchresultat sein.

Beispiel: Arbeitsrecht (5) Sportrecht (3) Konsumentenschutz (1) Verkehrsdelikte (1)

2.4.2. **Zugang zur Anzeige der Klassifikation (in der erweiterten Suche)** Am Ende der Facette oder an einem anderen geeigneten Ort soll es ein Link zur Klassifikation geben.

# 2.4.3. **Anzeige der Klassifikation**

Die Klassifikation soll wie folgt angezeigt werden:

[+] NACHSCHLAGEWERKE (8967)

- [+] RECHTLITERATUR IM ALLG. (654)
- [+] INTERNAT. PRIVATRECHT (567)

[-] VERFASSUNGS- U. VERWALTUNGSRECHT

- [-] Staat. Regierung. Politik. (147)
	- Parteien u. politische Organisation (45) Aussenpolitik. Internationale Beziehungen (102)
	- Verfassungstexte (567)
	- [+] Verfassungsrecht u. öffentliches Recht (889)

...

[+] = für Unterbegriffe bitte aufklappen

[-] = Hierarchie aufgeklappt

(nnnn) = Anzahl Treffer

# 2.4.4. **Verbale form**

Es soll ermöglicht werden, nach der verbalen Form der Begriffe der Klassifikation zu suchen und bei einer Suche sollen diese auffindbar sein.

# 2.4.5. **Auslösen einer Suche**

Durch Klicken auf die Linie des ausgewählten Begriffs kann eine Suche mit diesem Begriff ausgelöst oder eingeschränkt werden.

Die ausgewählten Begriffe erscheinen im Feld "ausgewählte Suchfilter".

### 3. **Realisierung**

Dieses Pflichtenhefts soll direkt für das Viewfind-Interface realisiert werden. Es sollte somit im 3. Quartal 2013 verfügbar sein.

**\_\_\_\_\_\_\_\_\_\_\_\_\_\_\_\_\_\_\_\_\_\_\_\_\_\_\_\_\_\_\_\_\_\_\_\_**